# **Ege Üniversitesi Bilgi İşlem Daire Başkanlığı**

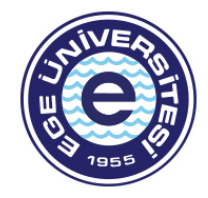

# *Microsoft Internet Explorer*

Sürümü öğrenmek için, Internet Explorer'da "Yardım" seçeneğini ve ardından "Internet Explorer Hakkında" seçeneğini tıklayın. "Yardım" menüsünü göremiyorsanız, menülerin gösterilmesi için "Alt" düğmesine basın.

1) **Önbellek**. Öncelikle, kullandığınız sürümün tarayıcı önbelleğini temizleyin:

# *Internet Explorer 7.x*

- 1. **Araçlar** menüsünü tıklayın. Menüyü göremiyorsanız menülerin gösterilmesi için klavyenizde **Alt** düğmesine basın.
- 2. **Tarama Geçmişini Sil** seçeneğini belirtin.
- 3. **Dosyaları sil** düğmesini tıklayın.
- 4. Onay penceresinde **Evet** düğmesini tıklayın.
- 5. **Kapat** düğmesini tıklayın.

**Not**: Önbellek geçmişinin silinmesi birkaç dakika sürebilir.

#### *Internet Explorer 6.x*

- 1. **Araçlar** menüsünü tıklayın.
- 2. **Internet Seçenekleri**'ni seçin.
- 3. **Genel** sekmesini tıklayın.
- 4. **Dosyaları Sil** düğmesini tıklayın.
- 5. Onay penceresinde **Tamam** düğmesini tıklayın.
- 6. 'Internet Seçenekleri' penceresini kapatmak için **Tamam** düğmesini tıklayın.

**Not**: Önbellek geçmişinin silinmesi birkaç dakika sürebilir.

2) **Çerezler**. Önbelleğin temizlenmesi sorunu gidermezse, tarayıcı çerezlerini de temizlemeniz gerekebilir.

*Önemli!* Tarayıcı çerezlerini silmek sorunu çözebilir, ancak aynı zamanda daha önce ziyaret ettiğiniz siteler için kayıtlı ayarlarınızın da silinmesine yol açar.

#### *Internet Explorer 7.x*

- 1. **Araçlar** menüsünü tıklayın. Menüyü göremiyorsanız menülerin gösterilmesi için klavyenizde **Alt** düğmesine basın.
- 2. **Çerezleri sil** düğmesini tıklayın.
- 3. Onay penceresinde **Evet** düğmesini tıklayın.
- 4. **Kapat** düğmesini tıklayın.

#### *Internet Explorer 6.x*

- 1. **Araçlar** menüsünü tıklayın.
- 2. **Internet Seçenekleri**'ni seçin.
- 3. **Genel** sekmesini tıklayın.
- 4. **Çerezleri Sil** düğmesini tıklayın.
- 5. Onay penceresinde **Tamam** düğmesini tıklayın.
- 6. 'Internet Seçenekleri' penceresini kapatmak için **Tamam** düğmesini tıklayın.

#### *Mozilla Firefox*

Sürümü öğrenmek için Firefox'ta: Windows'da, "Yardım" seçeneğini ve ardından "Mozilla Firefox Hakkında" seçeneğini tıklayın. Max OS X kullanıyorsanız, "Firefox" seçeneğini ve ardından "Mozilla Firefox Hakkında" seçeneğini tıklayın.

1) **Önbellek**. Öncelikle, kullandığınız sürümün tarayıcı önbelleğini temizleyin:

#### *Windows için Firefox 3.x*

- 1. **Araçlar** menüsünü tıklayın.
- 2. **Özel Verileri Temizle** seçeneğini belirtin.
- 3. 'Önbellek' onay kutusunu işaretleyin.
- 4. 'Özel Verileri Şimdi Temizle' düğmesini tıklayın.

#### *Mac OS X için Firefox 3.x*

- 1. **Firefox** menüsünü tıklayın.
- 2. **Tercihler**'i seçin.
- 3. **Gelişmiş** seçeneğini belirtin.
- 4. **Ağ** sekmesini tıklayın.
- 5. 'Çevrimdışı Depolama' bölümünde, **Şimdi Temizle** düğmesini tıklayın.
- 6. **Tamam** düğmesini tıklayın.

#### *Windows için Firefox 2.x*

- 1. **Araçlar** menüsünü tıklayın.
- 2. **Seçenekler** öğesini seçin.
- 3. **Gelişmiş** seçeneğini belirtin.
- 4. **Ağ** sekmesini tıklayın.
- 5. 'Önbellek' bölümünde, **Şimdi Temizle** düğmesini tıklayın.
- 6. **Tamam**'ı tıklayın.

#### *Mac OS X için Firefox 2.x*

- 1. **Firefox** menüsünü tıklayın.
- 2. **Tercihler**'i seçin.
- 3. **Gelişmiş** seçeneğini belirtin.
- 4. **Ağ** sekmesini tıklayın.
- 5. 'Önbellek' bölümünde, **Şimdi Temizle** düğmesini tıklayın.
- 6. **Tamam**'ı tıklayın.

2) **Çerezler**. Önbelleğin temizlenmesi sorunu gidermezse, tarayıcı çerezlerini de temizlemeniz gerekebilir.

*Önemli!* Tarayıcı çerezlerini silmek sorunu çözebilir, ancak aynı zamanda daha önce ziyaret ettiğiniz siteler için kayıtlı ayarlarınızın da silinmesine yol açar.

#### *Windows için Firefox 3.x*

- 1. Firefox'ta, **Araçlar** menüsünü tıklayın.
- 2. **Options** (Seçenekler) öğesini tıklayın.
- 3. **Gizlilik** seçeneğini tıklayın.
- 4. Çerezler bölümünde, **Çerezleri Göster** seçeneğini tıklayın.
- 5. Çerezler iletişim kutusunda, **Tüm Çerezleri Kaldır** seçeneğini tıklayın.
- 6. Çerezler iletişim kutusunu kapatmak için **Tamam**'ı tıklayın.
- 7. Seçenekler'i kapatmak için **Tamam**'ı tıklayın.

#### *Mac OS X için Firefox 3.x*

- 1. **Firefox** menüsünü tıklayın.
- 2. **Tercihler**'i tıklayın.
- 3. **Gizlilik** seçeneğini tıklayın.
- 4. Çerezler bölümünde, **Çerezleri Göster** seçeneğini tıklayın.
- 5. Çerezler iletişim kutusunda, **Tüm Çerezleri Kaldır** seçeneğini tıklayın.
- 6. Çerezler iletişim kutusunu kapatmak için **Tamam**'ı tıklayın.
- 7. Tercihler'i kapatmak için **Tamam**'ı tıklayın.

# *Windows için Firefox 2.x*

- 1. Firefox'ta, **Araçlar** menüsünü tıklayın.
- 2. **Options** (Seçenekler) öğesini tıklayın.
- 3. **Gizlilik** seçeneğini tıklayın.
- 4. Çerezler bölümünde, **Çerezleri Göster** seçeneğini tıklayın.
- 5. Çerezler iletişim kutusunda, **Tüm Çerezleri Kaldır** seçeneğini tıklayın.
- 6. Çerezler iletişim kutusunu kapatmak için **Tamam**'ı tıklayın.
- 7. Seçenekler'i kapatmak için **Tamam**'ı tıklayın.

#### *Mac OS X için Firefox 2.x*

- 1. **Firefox** menüsünü tıklayın.
- 2. **Tercihler**'i tıklayın.
- 3. **Gizlilik** seçeneğini tıklayın.
- 4. Çerezler bölümünde, **Çerezleri Göster** seçeneğini tıklayın.
- 5. Çerezler iletişim kutusunda, **Tüm Çerezleri Kaldır** seçeneğini tıklayın.
- 6. Çerezler iletişim kutusunu kapatmak için **Tamam**'ı tıklayın.
- 7. Tercihler'i kapatmak için **Tamam**'ı tıklayın.

#### *Google Chrome*

[Google Chrome Yardım Sayfası İçin Tıklayın »](http://www.google.com/support/chrome/bin/answer.py?answer=95582&hl=tr)

#### *Apple Safari*

Sürümü öğrenmek için, Safari'de: Mac OS X kullanıyorsanız, "Safari" seçeneğini ve ardından "Safari Hakkında" seçeneğini tıklayın. Windows'da, "Yardım" seçeneğini ve ardından "About Safari" seçeneğini tıklayın.

1) **Önbellek**. Öncelikle, kullandığınız sürümün tarayıcı önbelleğini temizleyin:

#### *Mac OS X için Safari 3.x*

- 1. **Safari** menüsünü tıklayın.
- 2. **Önbelleği Temizle** seçeneğini belirtin.
- 3. **Boş** seçeneğini tıklayın.

# *Windows için Safari 3.x*

- 1. **Düzenle** menüsünü tıklayın.
- 2. **Önbelleği Temizle** seçeneğini belirtin.
- 3. **Boş** seçeneğini tıklayın.

2) **Çerezler**. Önbelleğin temizlenmesi sorunu gidermezse, tarayıcı çerezlerini de temizlemeniz gerekebilir.

*Önemli!* Tarayıcı çerezlerini silmek sorunu çözebilir, ancak aynı zamanda daha önce ziyaret ettiğiniz siteler için kayıtlı ayarlarınızın da silinmesine yol açar.

# *Mac OS X için Safari 3.x*

- 1. **Düzenle** menüsünü tıklayın.
- 2. **Tercihler**'i tıklayın.
- 3. **Güvenlik** seçeneğini tıklayın.
- 4. **Çerezleri Göster**'i tıklayın.
- 5. **Tümünü Kaldır**'ı tıklayın.
- 6. **Bitti**'yi tıklayın.
- 7. 'Tercihler' iletişim kutusunu kapatın.

# *Windows için Safari 3.x*

- 1. **Safari** menüsünü tıklayın.
- 2. **Tercihler**'i seçin.
- 3. **Güvenlik** seçeneğini tıklayın.
- 4. **Çerezleri Göster**'i tıklayın.
- 5. **Tümünü Kaldır**'ı tıklayın.
- 6. Çerezler listesini kapatmak için **Bitti**'yi tıklayın.
- 7. 'Tercihler' iletişim kutusunu kapatın.

#### *Opera*

Sürümü öğrenmek için Opera'da: Windows'da, "Yardım" seçeneğini ve ardından "Opera Hakkında" seçeneğini tıklayın. Mac OS X kullanıyorsanız, "Opera" seçeneğini ve ardından "Opera Hakkında" seçeneğini tıklayın.

1) **Önbellek**. Öncelikle, kullandığınız sürümün tarayıcı önbelleğini temizleyin:

# *Windows için Opera 9.x*

- 1. Opera'da, **Araçlar** menüsünü tıklayın.
- 2. **Tercihler**'i tıklayın.
- 3. **Gelişmiş** sekmesini seçin.
- 4. Sol sütunda **Geçmiş**'i tıklayın.
- 5. Disk önbelleği bölümünde, **Şimdi Boşalt** seçeneğini tıklayın.
- 6. Tercihler'i kapatmak için **Tamam**'ı tıklayın.

# *Mac OS X için Opera 9.x*

- 1. Opera'da, **Opera** menüsünü tıklayın.
- 2. **Tercihler**'i tıklayın.
- 3. **Gelişmiş** sekmesini tıklayın.
- 4. Sol sütunda **Geçmiş**'i tıklayın.
- 5. Disk önbelleği bölümünde, **Şimdi Boşalt** seçeneğini tıklayın.
- 6. **Tercihler**'i kapatmak için **Tamam**'ı tıklayın.

2) **Çerezler**. Önbelleğin temizlenmesi sorunu gidermezse, tarayıcı çerezlerini de temizlemeniz gerekebilir.

*Önemli!* Tarayıcı çerezlerini silmek sorunu çözebilir, ancak aynı zamanda daha önce ziyaret ettiğiniz siteler için kayıtlı ayarlarınızın da silinmesine yol açar.

#### *Windows için Opera 9.x*

- 1. Opera'da, **Araçlar** menüsünü tıklayın.
- 2. **Özel Verileri Sil** seçeneğini tıklayın.
- 3. **Ayrıntılı Seçenekler** öğesini tıklayın.
- 4. **Tüm Çerezleri Sil** seçeneğini belirtin.
- 5. Silmek istemediğiniz diğer Özel Veri seçenekleri için onay kutusunun işaretini kaldırın.
- 6. **Sil**'i tıklayın.

#### *Mac OS X için Opera 9.x*

- 1. Opera'da, **Opera** menüsünü tıklayın.
- 2. **Özel Verileri Sil** seçeneğini tıklayın.
- 3. **Ayrıntılı Seçenekler** öğesini tıklayın.
- 4. **Tüm Çerezleri Sil** seçeneğini belirtin.
- 5. Silmek istemediğiniz diğer Özel Veri seçenekleri için onay kutusunun işaretini kaldırın.
- 6. **Sil**'i tıklayın.